## How to Check Your Library Account Online

\*NOTE\* Before attempting to access your account online, you must create a password. To create a password, contact the library. If you know your password, please follow the directions below.

## 1. Go to our website at [www.portaustinlibrary.org](http://www.portaustinlibrary.org)

2. Click on an account access button — there are two that will take you to the same place (highlighted by red boxes)

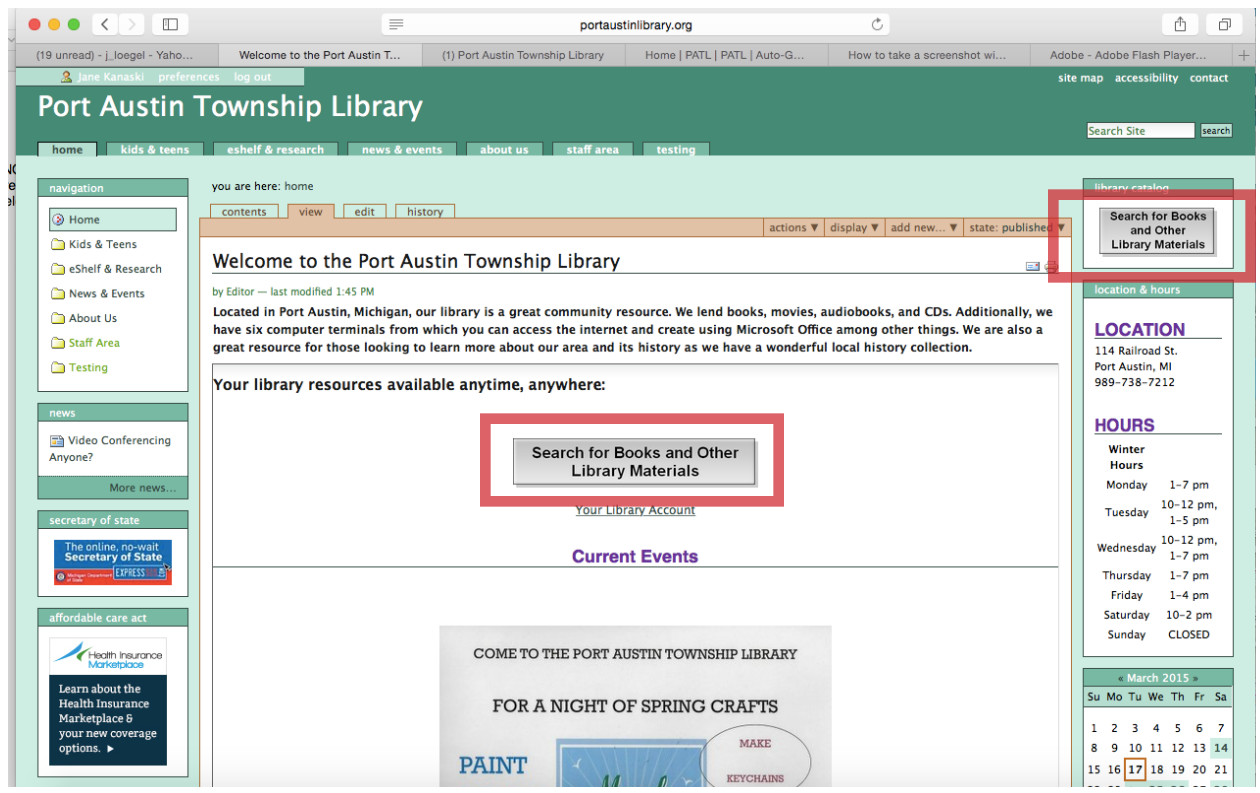

## How to Check Your Library Account Online

3. You will be redirected to our "Splash" page — see image below

4. Next you will need to click "Login" in the upper right hand corner of the screen. (highlighted by a red box)

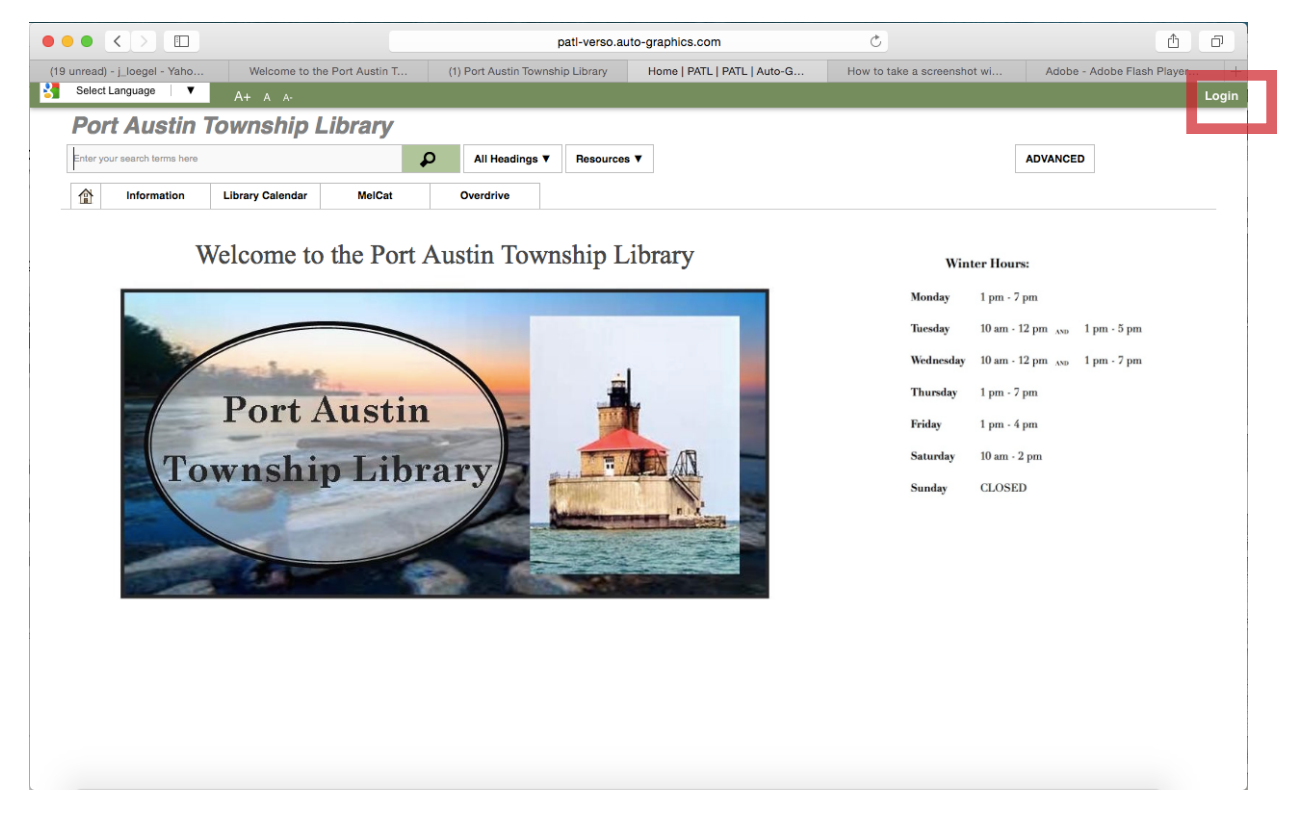

5. A box will pop up where you'll need to type in your Library Card Number (the numbers under the barcode on your card) and your password. Hit submit and you will be logged in.

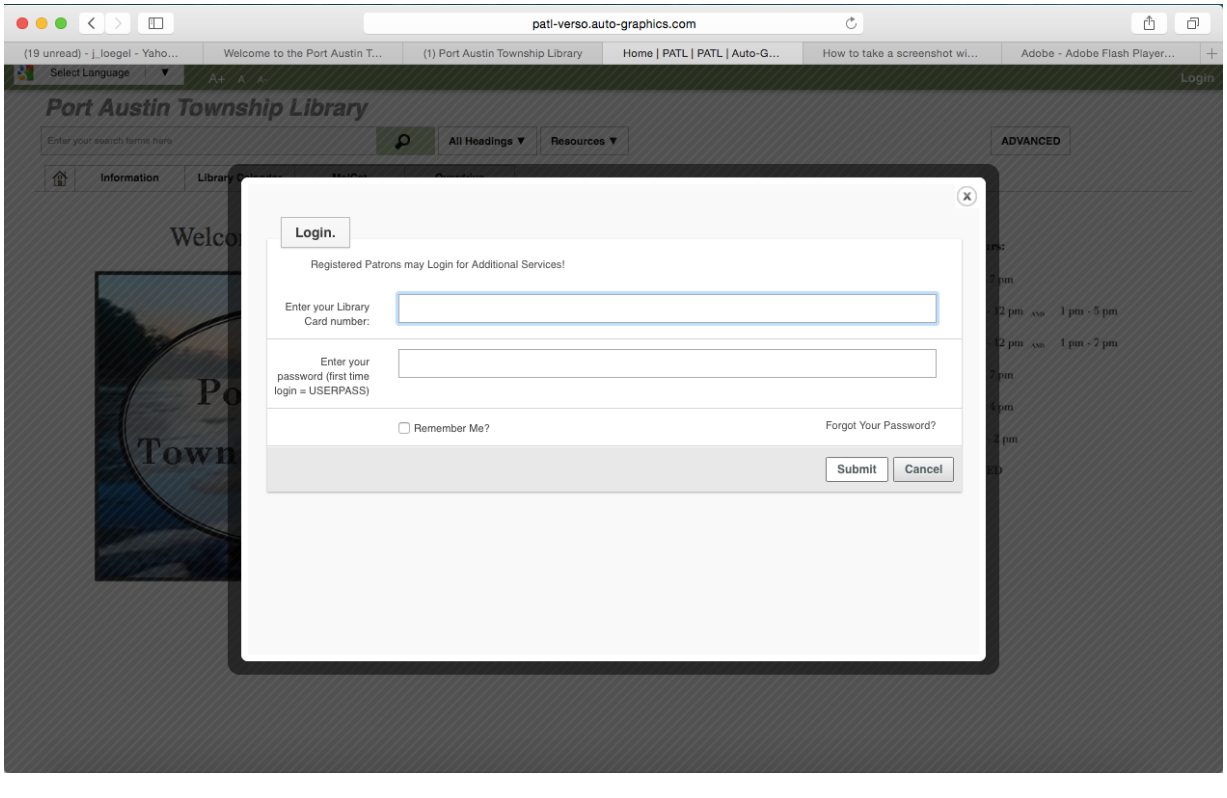

## How to Check Your Library Account Online

6. Once logged in, click "My Account" in the upper right hand corner. (highlighted by red box)

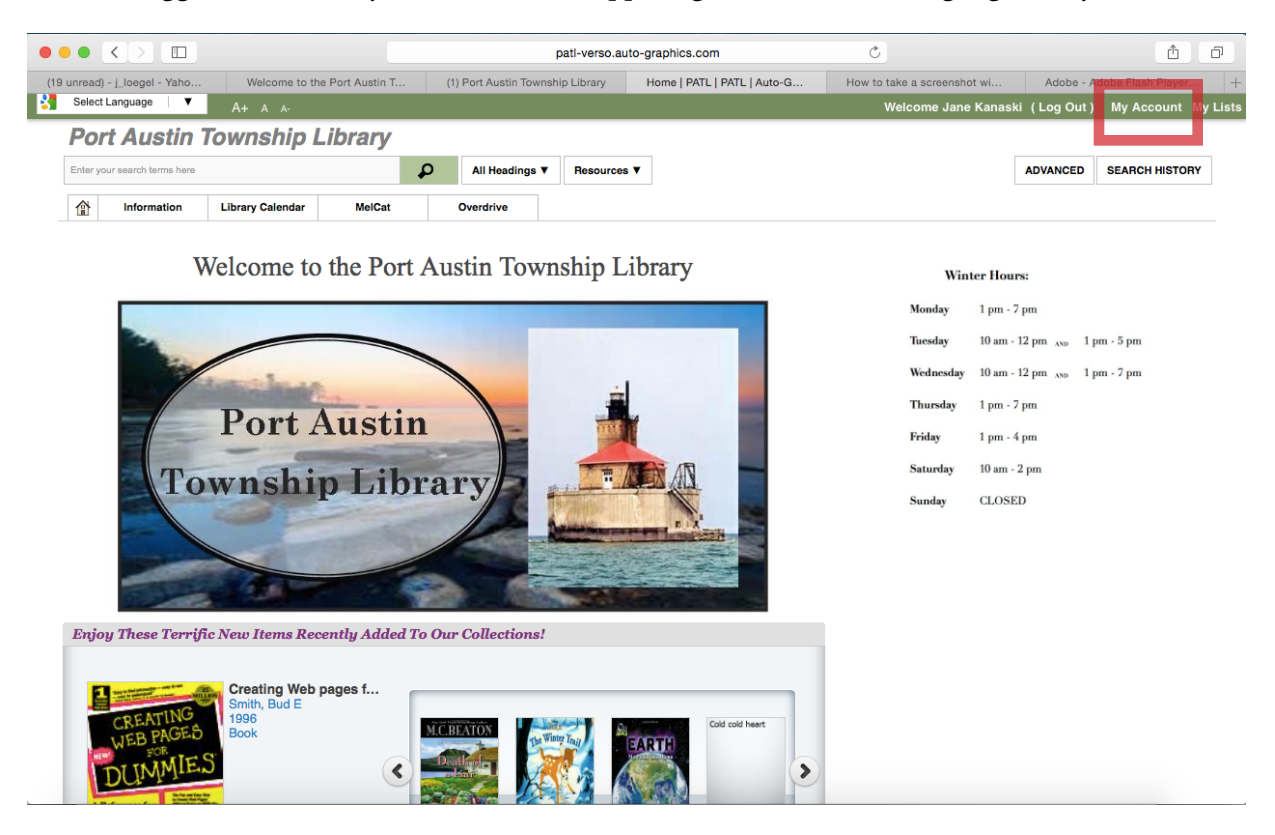

 7. A mostly blank box will appear with a menu on the left hand side. To view the items you currently have checked out, click on "Items Out." A list of items currently checked out and their due dates will appear. NOTE: Online renewal of items is currently unavailable.

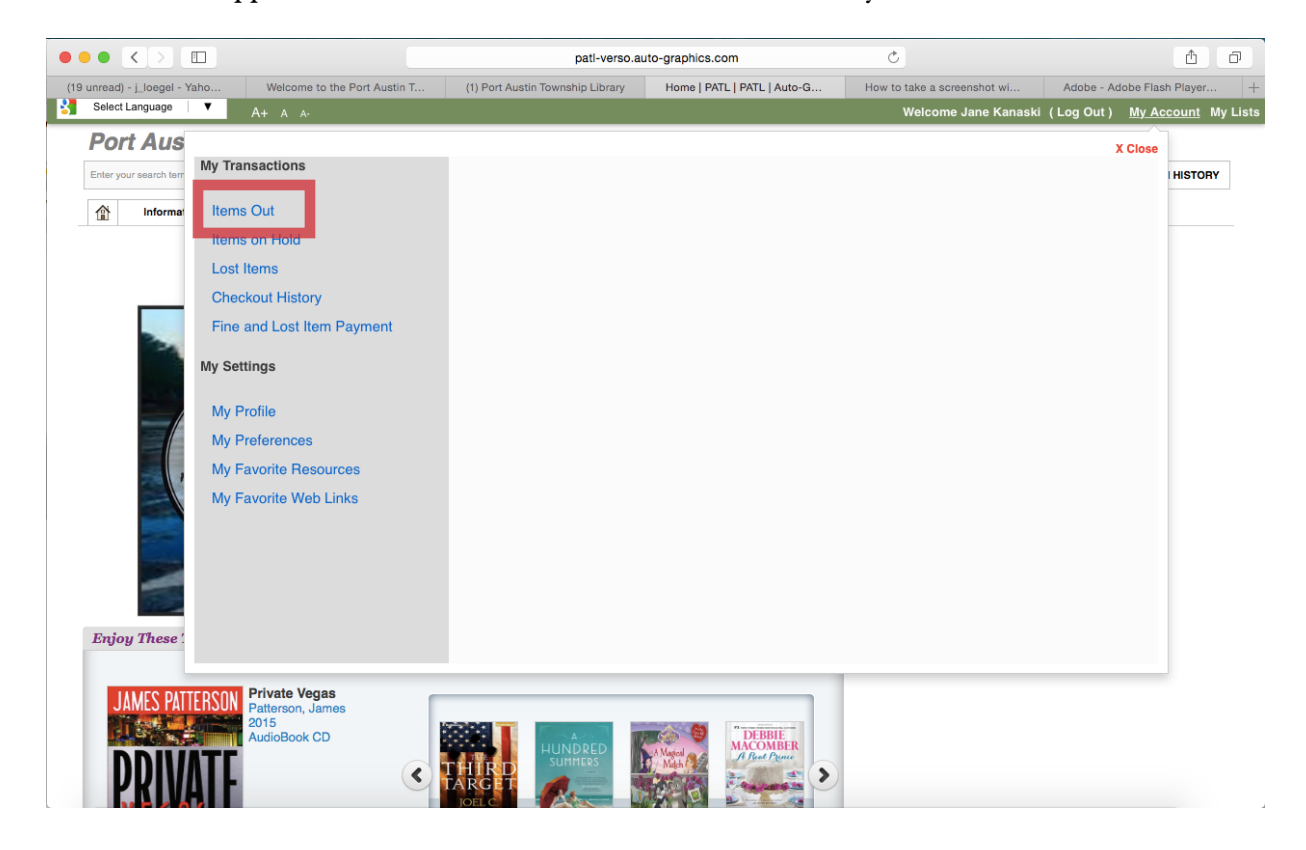